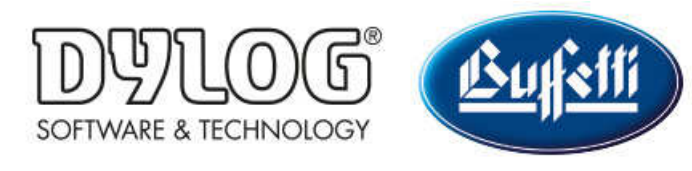

Dylog Italia Spa > Qui Fattura > Primi Passi

Q Cerca

Articoli in questa sezione

## Come accettare i contratti per il servizio di invio e conservazione delle Fatture elettroniche

3 mesi fa · Aggiornato

Per le sole versioni PRO e PREMIUM, dopo aver personalizzato le informazioni essenziali del profilo, è necessario configurare il servizio di invio e conservazione delle proprie fatture elettroniche.

Dalla schermata principale di QUI FATTURA cliccare sul nome della propria azienda (presente in alto a destra) e poi sulla voce "Fatturazione elettronica" del menù a tendina.

Nella finestra che si apre cliccare sul link "Accedi al portale", presente in fondo alla pagina.

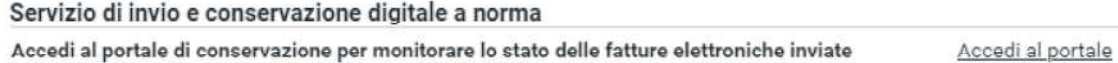

Si aprirà la seguente finestra:

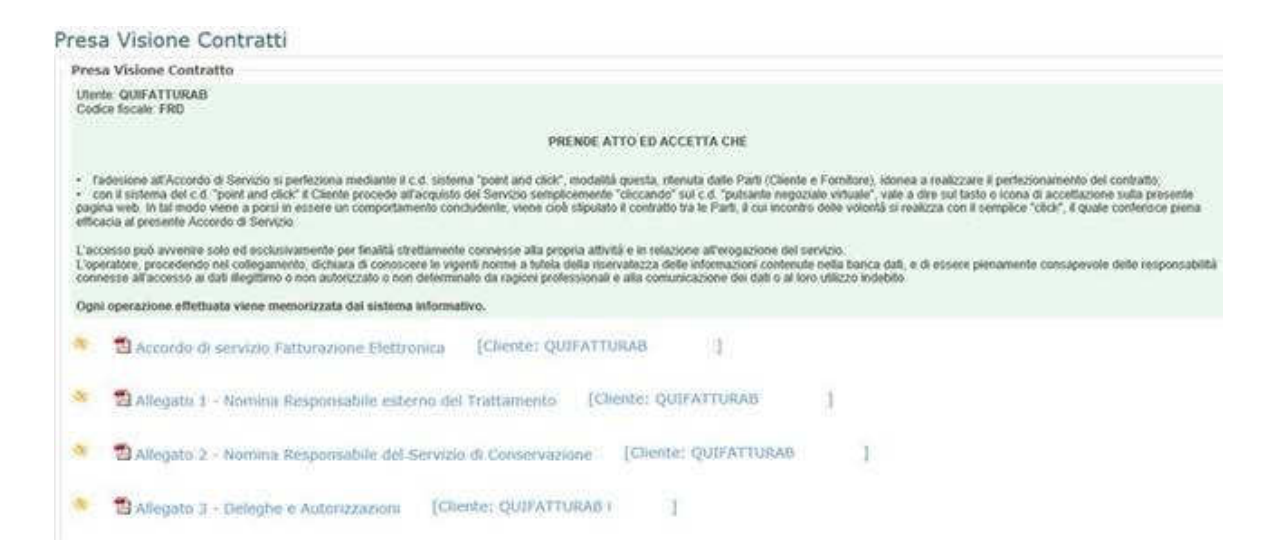

Per prendere visione e accettare i contratti è necessario:

- 1. aprire i file .pdf proposti
- 2. leggerne il contenuto
- 3. spuntare il flag "accetto"
- 4. cliccare su "conferma"

## N.B.: occorre ripetere questi quattro passaggi per ogni file .pdf visualizzato nella finestra.

Una volta accettati i contratti la configurazione è terminata ed entro 24 ore si riceveranno due email all'indirizzo di posta elettronica associato all'account QUI FATTURA. Le mail conterranno:

- la copia dei contratti appena sottoscritti per il servizio di invio e conservazione delle fatture elettroniche
- le credenziali di accesso a "Urbi" (https://cs.urbi.it/PadCS/), il portale presso cui saranno conservate le fatture elettroniche inviate e ricevute tramite QUI FATTURA

## N.B.: verificare che le mail non vengano inserite all'interno cartella Spam.

Nel frattempo sarà comunque possibile incominciare ad utilizzare QUI FATTURA. A tal proposito, per conoscere la struttura del portale, raccomandiamo di consultare la guida La tua scrivania di QUI FATTURA.

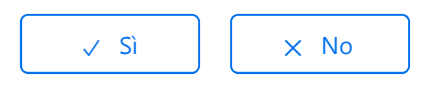

Utenti che ritengono sia utile: 2 su 2

Torna in alto  $\circledcirc$ 

## Articoli visti di recente

Come configurare il proprio profilo QUI FATTURA - Informazioni essenziali Come configurare il proprio profilo QUI FATTURA - Informazioni avanzate

Dylog Italia Spa